# PumpCalc

# **Help and Operating Instructions**

# **Overview**

The programme is designed to allow the user to design a pumping station and pumped discharge main for submersible pumps. The programme can also be used to check the sizing of an existing system. Once a drawing of the discharge piping has been prepared the network should be divided into sections. Each section should be identified with a start and finish number and the length of each section should measured. It is likely that only a few sections will be required for the pumped discharge main depending on the number of pumps used in the pumping sump. Having identified the pipe sections that join the pumps to the discharge point the user should input the pipe sizes proposed for each section, the length of each section and the number and type of fittings. On the "Pumping Station" sheet the user should input the total incoming flow and the flow rate for each pump in litres per second. The user should also input the cover level of the sump the pump stop level and the pumping main discharge level. The user should further input the proposed maximum number of pump starts per hour required.

The user should input the maximum number of pumps that can operate simultaneously. (This may not be the same as the total number of pumps in the sump). The user should then input the proposed or existing size of the pumping sump. The height of the sump should be the distance between the start level of the first pump and the stop level of the pumps. The programme will calculate the minimum size of pumping sump required and calculate the actual number of pump starts per hour per pump. The proposed or existing sump must be larger than the calculated sump and the actual number of pump starts per hour must be less than the calculated number of pump starts per hour. This number should be no greater than the maximum proposed by the selected pump manufacturer.

#### **Worksheet tabs**

The programme contains a number of worksheet tabs, these are named 'Help', 'Cover sheet', 'Pumping Main' and 'Pumping Station'

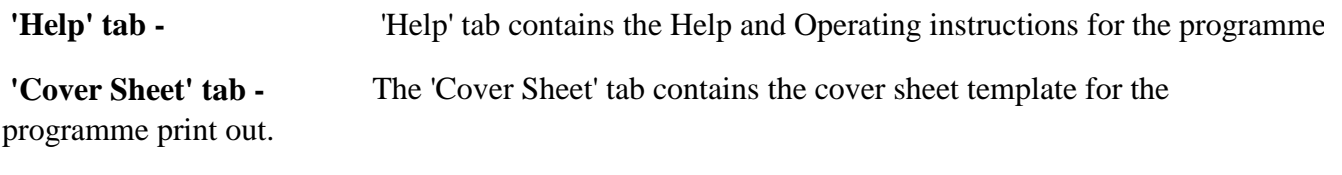

 **'Pumping Main' tab -** The 'Pumping Main' sheet tab contains the main part of the programme.

**'Pumping Station' tab -** The 'Pumping Station' tab contains a sub programme that allows the user to input various features of the pumping station and the programme automatically calculates the minimum size of the pumping sump.

## **<u>Inputting data</u> Only place data in boxes marked in blue**

**Pipe Reference No.**  end numbers for the pipe section being described. These numbers should match the numbers shown on the drawing that indicates the pumping network. In the pipe reference number column the user should input the start and

**Pipe Material -** The pipe material for the section of the pump discharge network should be selected from the drop down menu. The progamme allows the user to select a different pipe material for each section of the system. This can be particularly useful when checking an existing system or a when the user is adding to or modifying an existing system. Once the pipe material has been selected the programme automatically selects the correct friction coefficient for the material.

**Pipe size -** The pipe size for the section of the pump discharge network should be selected from the list that is presented to the user. The list presented will be automatically selected by the programme based on the pipe material that is selected. The programme will automatically select an internal pipe diameter based on the nominal diameter that is selected by the user. The programme uses the internal pipe diameter to calculate the pipe friction and water velocity.

**Pipe length**  network drawing. The user should input the length of the section as measured from the

**Fittings Length -** The fittings length is automatically generated by the programme and represents the equivalent length of each fitting multiplied by the number of each type of fitting. The figure also includes the equivalent length of each type and number of valves included in the length.

**Total pipe Length -** The total pipe length is automatically generated by the programme and represents the total of the measured pipe length and the equivalent length of the fittings and valves included in the section.

**Head Loss -** The head loss is automatically generated by the programme and represents the loss of head due to friction along the section of pipe and through any valves and fittings.

**Total Head Loss -** The total head loss is automatically generated by the programme and represents the sum of the head losses in each section of the pump discharge network to that point.

**Static Head Required -** The static head required should be input by the user for the first section only. The programme will show the static head required for all other pipe sections.

**Type of elbow -** The user should select the type of elbow or bend from the drop down list. Mitre fabricated bends will only be necessary if larger diameter glass fibre bends are required. Generally if copper or polybutylene pipes are specified standard bends should be selected.

**Number of elbows -** The user should input the number of elbows in the section of the network.

**Type of Tee -** The user should select the type of tee from the drop down list. Where a increasing size tee is required a standard tee should be specified together with an enlargement that represents the change in pipe diameter.

**Number of tees -** The user should input the number of tees in the section of the network.

# **Enlargements &**

**Contractions -** The user should select the type of enlargement from a drop down list. The 3/4, 1/2 and 1/4 figures represent the increase in pipe diameters. For example if a 150mm diameter pipe increases to 200mm diameter this will be represented by a 3/4 enlargement.

**Type of valve -** The user should select the type of valve from the drop down list. A globe should not be proposed unless flow control is required and under no circumstances should be proposed in a sewage discharge pipe.

**Number of valves -** The user should input the number of valves in the section of the network.

**Number of gate valves -** The user should input the number of gate valves in the section of the network. Where ball valves are specified these should be considered to be similar to gate valves and input as such for head loss purposes.

**Number of check valves -** The user should input the number of check valves in the section of the network.

**Residual Head Required -** The user should input the residual head required in the first pipe section. The programme will indicate the residual head required for all the other pipe sections. The residual head required can be regarded as a factor of safety and should be normally set at 10% of the static

The programme automatically generates the total head required. This figure **Total Head Required** represents the minimum pump head required to operate the pumped discharge network correctly.

## **Creating an additional section**

To create an additional section press "Control+C" this activates a macro which will add a new line below the existing line. To add a further line press "Control+C" again.

## **Removing a section**

To remove a section press "Control+D" this activates a macro which will remove the last section. To remove a further section press "Control+D" again. Do **not** remove the first two lines of any section.

## **Creating an additional Pumping Station**

Where a project has a number of pumping stations it will be necessary to create additional pumping station sheets. To create an additional pumping station press "Control+A" this activates a macro, which will add a further tab "Pumping Station (2)". The user can create as many pumping stations as necessary in this way.

## **Creating an additional Pumping Main**

Where a project has a number of pumping stations it will be necessary to create additional pumping main sheets. To create an additional pumping main sheet press "Control+B" this activates a macro, which will add a further tab "Pumping Main  $(2)$ ". The user can create as many pumping mains as necessary in this way.

## **Setting the print area for the "Pumping\_Main"**

To set the print area for the "Pumping\_Main" sheet the user should press "Control+P" this activates a macro, which will fix the print area for the sheet. Make sure that "Pumping\_Main" is the active sheet before activating this macro.